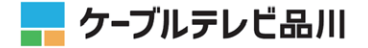

# **インターネット接続設定手順書 (ケーブルモデム)**

パソコンの接続・設定方法、メールソフトの設定方法 などインターネットサービスのご利用に必要な情報を 記載しております。このマニュアルはサービスご利 用前にお読みください。

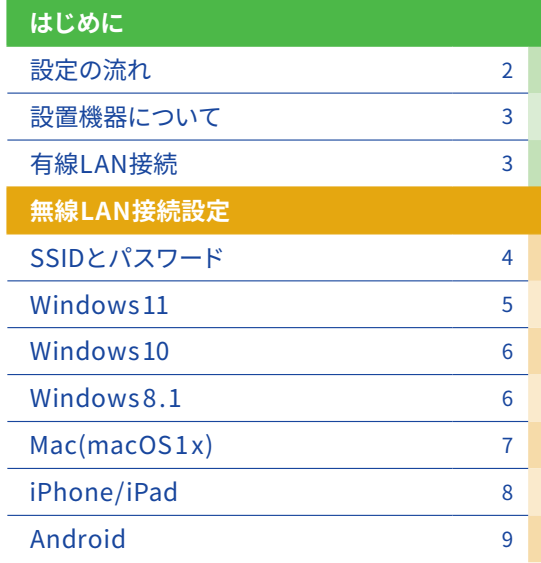

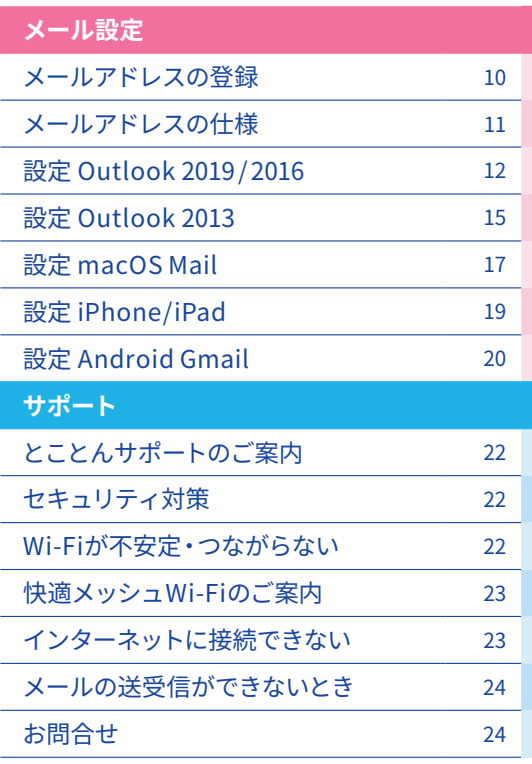

・Windows、Outlookは、Microsoft Corporationの米国及びその他の国における商標または登録商標です。 ・Mac OS、iPad、iPhone、Mailは、米国および他の国々で登録されたApple Inc.の商標です。 ・Android、Gmail および Gmail ロゴは、Google LLC の商標または登録商標です。

◀

## 設定の流れ

**導入工事・ケーブルモデムの設置(当社工事担当者にて実施 )**

標準工事では「 ケーブルモデムの設置 」および「LANケーブル( CAT 5 e 1 本 )」のご用意までを行います。

## **パソコン/スマートフォン等の接続・設定( お客様にて設定 )**

### **■無線LAN内蔵ケーブルモデムの場合**

●無線LAN接続の場合はSSID/パス ワードの設定が必要です。→「無線 LAN接続設定 p. 4 ~ 」をご参照くだ さい。

● PCをLANケーブルで接続するこ とで もNET 利 用は 可 能 で す( 有 線 LAN接続 )。→NET利用が出来ない 場合は「 有線LAN接続 p. 3 」をご参 照ください。

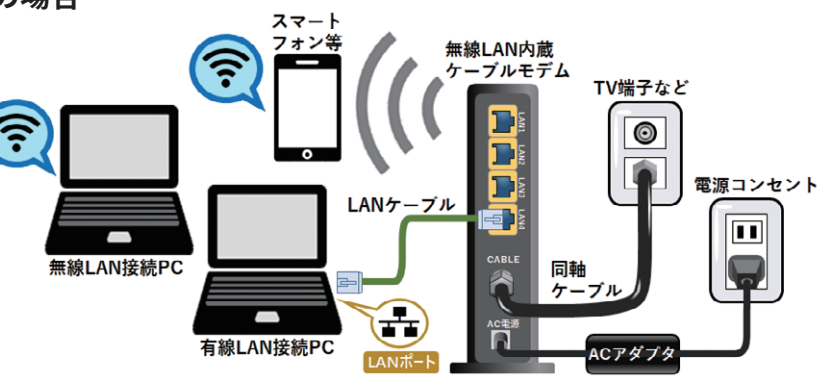

### **■ ケーブルモデムの場合**

PCをLANケーブルで接続することでNET利用が可能です。複数台の機器でNET利用される場合は、別途ルーターをご 用意ください(LAN配線の変更後はケーブルモデム/ルーターの電源コンセント入れ直しによるリセットを行ってくださ  $\left(\bigcup_{n=1}^{\infty}\right)$ 

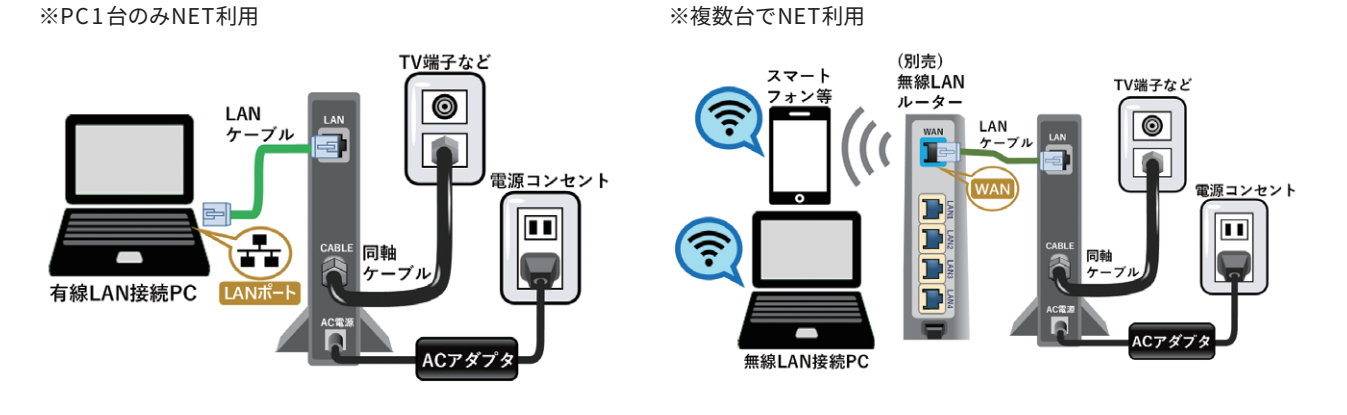

## **メールアドレスの登録( お客様にて設定 )**

「お客さま専用ページ」でメールアドレス (cts.ne.jpドメイン) を取得します。お客さ ま専用ページの操作は「お客さま専用ページ簡易マニュアル」をご参照ください。「お 客さま専用ページ 」の全機能を紹介した「お客さま専用ページご利用の手引き」はイン ターネットにてご覧いただけます。 https://support.cts.ne.jp/supw/

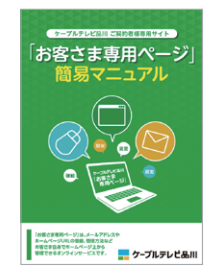

### **メールソフトの設定( お客様にて設定 )**

お使いのメールソフトにメールを送受信するための設定を行います。 メールソフト毎の設定手順はp.12 以降をご参照ください。

### **設定完了**

**4**

**3**

NET利用・メール利用の設定は完了です。 ご利用上の不具合・ご不明点等はp.22 以降をご参照ください。

# 「ケーブルインターネット」で設置する機器

ケーブルインターネットサービスでは、無線LAN内蔵ケーブルモデム、またはケーブルモデム(有線LAN)を設置いたします。設置工 事後にケーブルモデムの同軸ケーブルを外したり、設置場所を移動しないで下さい。NET通信が出来なくなる恐れがあります。

### **■ 無線LAN内蔵ケーブルモデム**

無線LANルーター機能を内蔵したケーブルモデムで、有線 LANポートが4つ、複数の機器を有線LAN/無線LANで接 続できます。

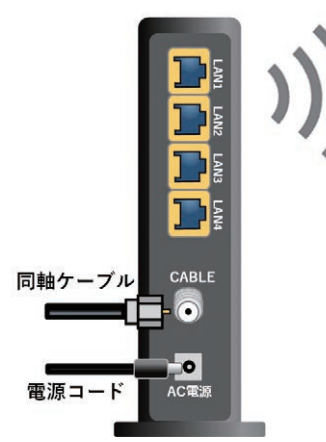

- ●「かっとびフラス/ジャスト」コース以外のお客様: 「ホームWi-Fi」利用料は月額料金に含まれています。
- ●「かっとびフラス/ジャスト」コースのお客様:「ホーム Wi-Fi」オプションを別途ご契約いただくことでご利用 が可能です。

### ■ ケーブルモデム ( 有線LAN)

有線LANポートが1つあります。複数の機器を接続する場 合は、別途市販のルーター/無線LANルーターをご用意く ださい。

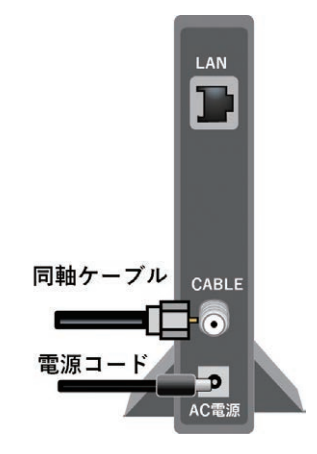

有線LAN接続のみ可能です。

- 複数台の機器でNEI利用される場合、ケーフルモテム の「LAN」端子と、ルーターの「WAN」端子(機器によ り「Internet 」等 )をLANケーブルで接続してくださ い。配線後はケーブルモデムとルーターの電源抜き差 しによる再起動を行ってください。
- ルーターの設定は「IPアドレス目動取得」の設定でこ利 用ください( 通常はルーターの出荷時設定でご利用い ただけます)。詳細はルーターの取扱説明書またはメー カー様へご確認ください。

## 有線LAN接続

ケーブルインターネットでの有線LAN接続に関する各種設定情 報は右表の通りです。WindowsやMacなどのDHCPをサポート しているPCでは自動的に設定されます。

お使いのPCで、過去のご利用環境の設定が残っている等が原因 でNET利用出来ない場合は、有線LAN接続の設定をご確認くだ さい。元の設定はメモをとるなどして設定を始めることをおすす めします。

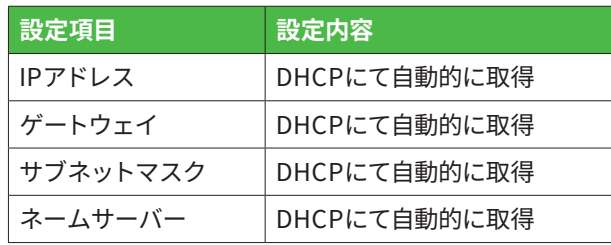

## 無線LAN接続のSSID( ネットワーク名)と パスワードの確認

無線LAN接続には、「SSID(ネットワーク名)」と「パスワード」が必要です。 「SSID(ネットワーク名)」と「パスワード」は、機器のラベルに記載されています。

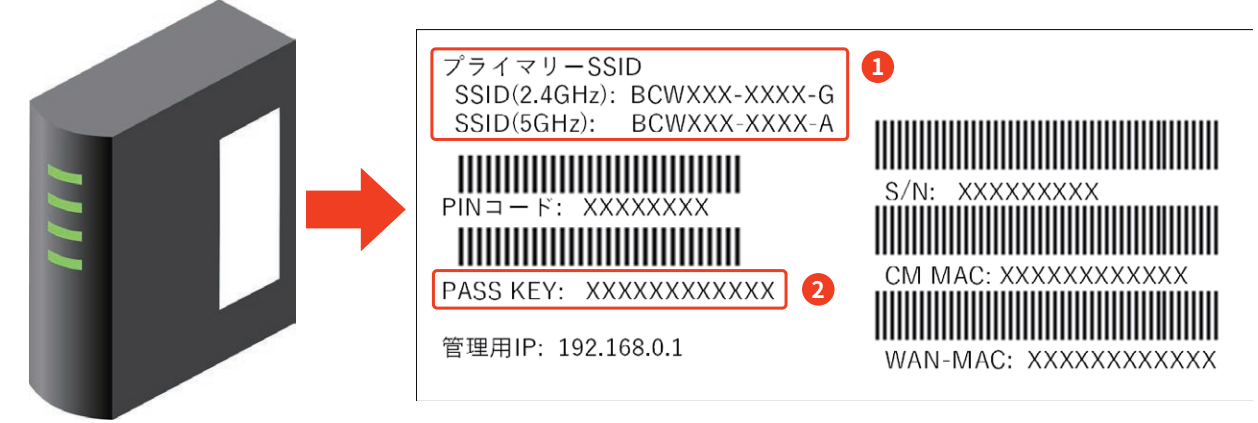

※ラベルの表記やデザインは機種により異なります

**❶ SSID** (機種により「プライマリーSSID」等と表記)以下2種類のSSID (ネットワーク名)の利用が可能です。 XXXXXX-G( 機種により「bg 」等と表記 ) 2. 4 GHz帯で接続するネットワーク XXXXXX-A( 機種により「 AC 」等と表記 ) 5GHz帯で接続するネットワーク

**② パスワード** (機種により=「PASS KEY」「WPA暗号化キー」「WPA2-PSK passphrase」「Key(WPA)」等と表記)

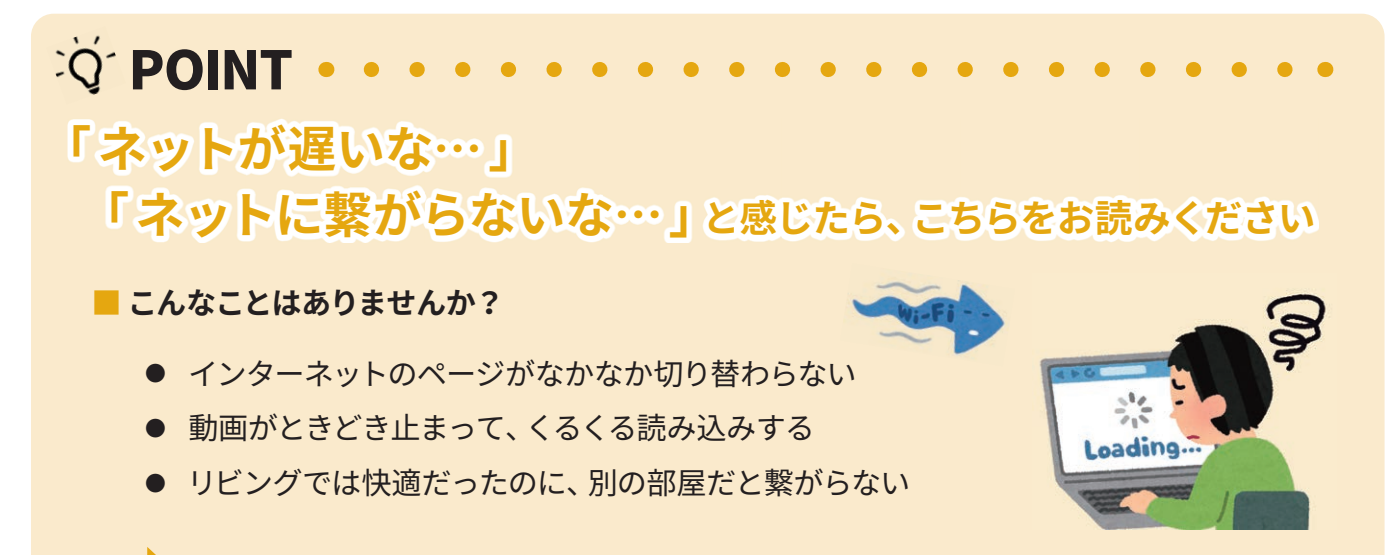

## **適切なWi-Fi(2.4GHzや5GHz)が選ばれていないからかも!**

※ご利用端末によっては"5GHz"が選択できない場合がございます。

### 選び方のポイント

Wi-Fiには、速い5GHz帯、遠くまで届きやすい2. 4 GHz帯の2 種類があります。

まずは、速度が出やすい5GHz帯のWi-Fiで接続(\*ght"A"や"AC")しましょう。

5GHz帯が届かない・繋がらない時は、2.4GHz帯のWi-Fiで接続( \* 尾が "G" や "BG") しましょう。

## 無線LAN設定 Windows 11

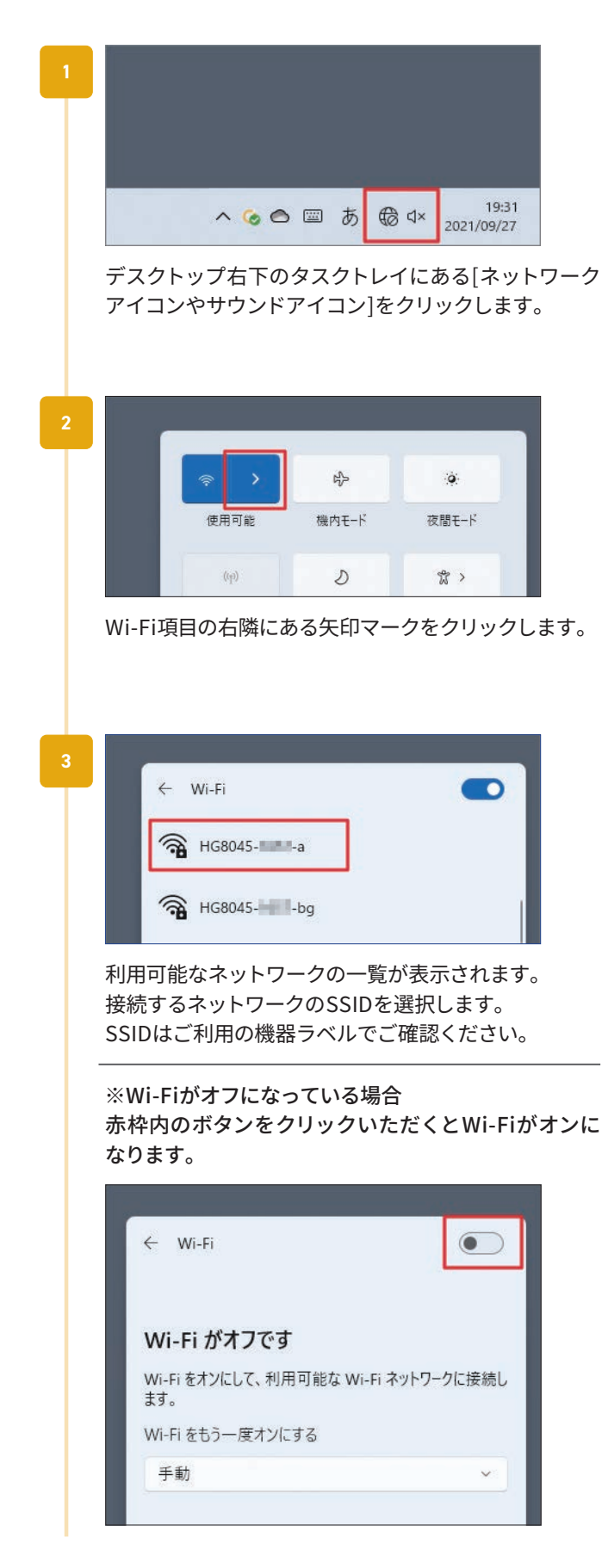

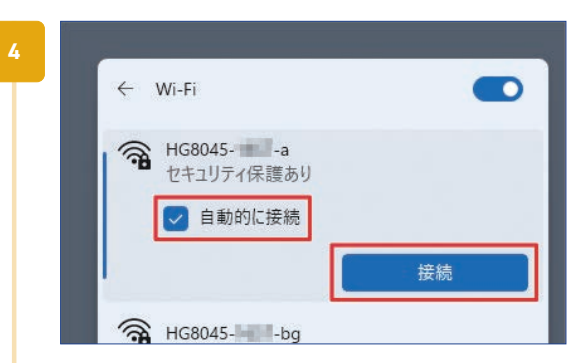

[自動的に接続]にチェックを入れて[接続]をクリック します。

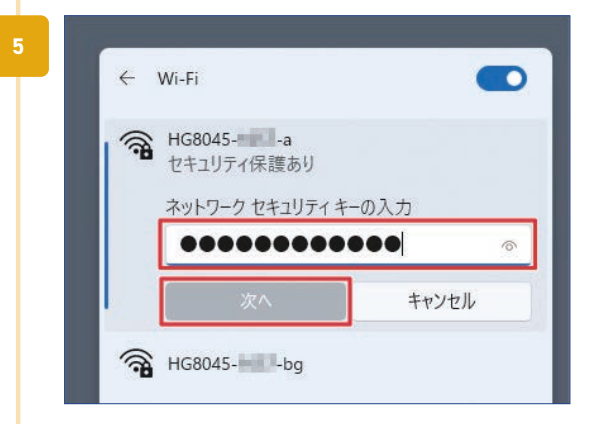

ネットワークセキュリティキーの入力画面が表示され るので、機器ラベルで確認したパスワードを入力し、 [次へ]をクリックします。

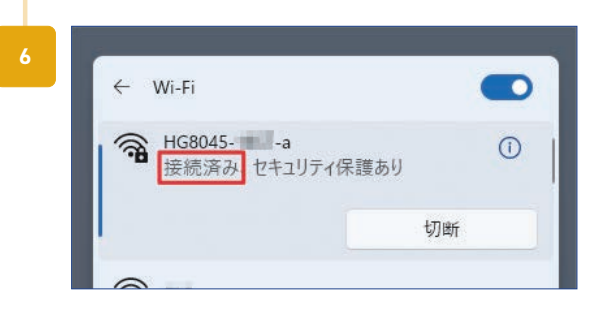

SSIDの下に「接続済み」と表示されていれば接続完了 です。

## 無線LAN設定 Windows 10

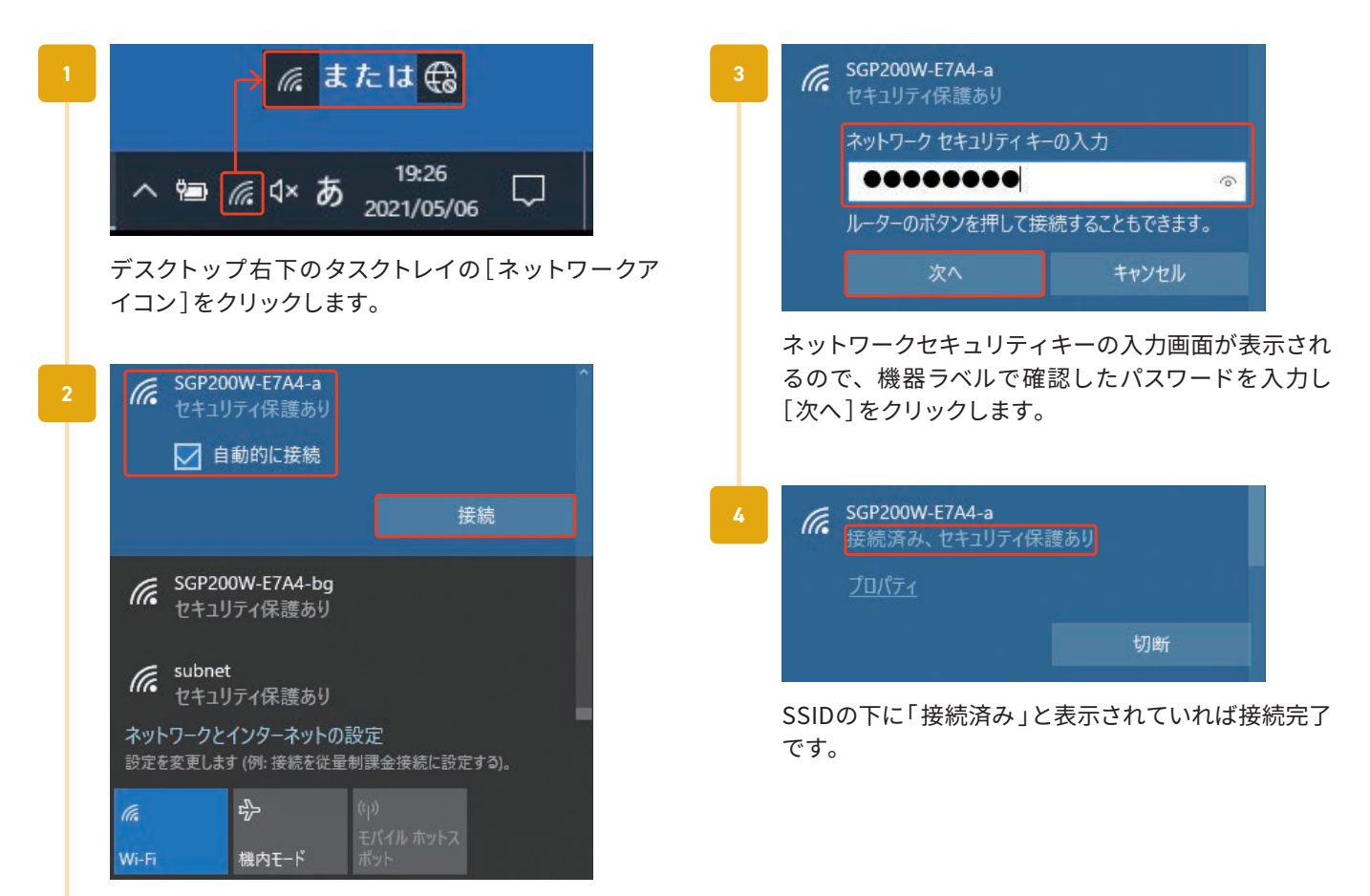

ワイヤレスネットワークの一覧から、接続するネット ワークのSSIDを選択し、[自動的に接続する]にチェッ クを入れて[ 接続 ]をクリックします。 SSIDはご利用の機器ラベルでご確認ください。

# 無線LAN設定 Windows 8.1

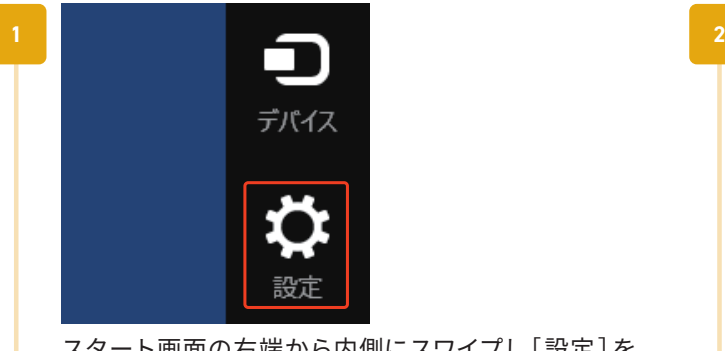

スタート画面の右端から内側にスワイプし[設定]を タップします。マウス利用時は画面の右上端にカーソ ルをあててチャームバーを表示させ、[ 設定 ]をクリッ クします。

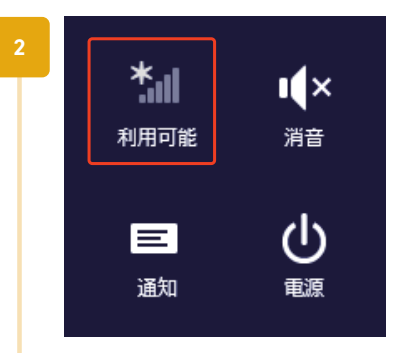

[ネットワークアイコン( 利用可能 )]をタップまたはク リックします。

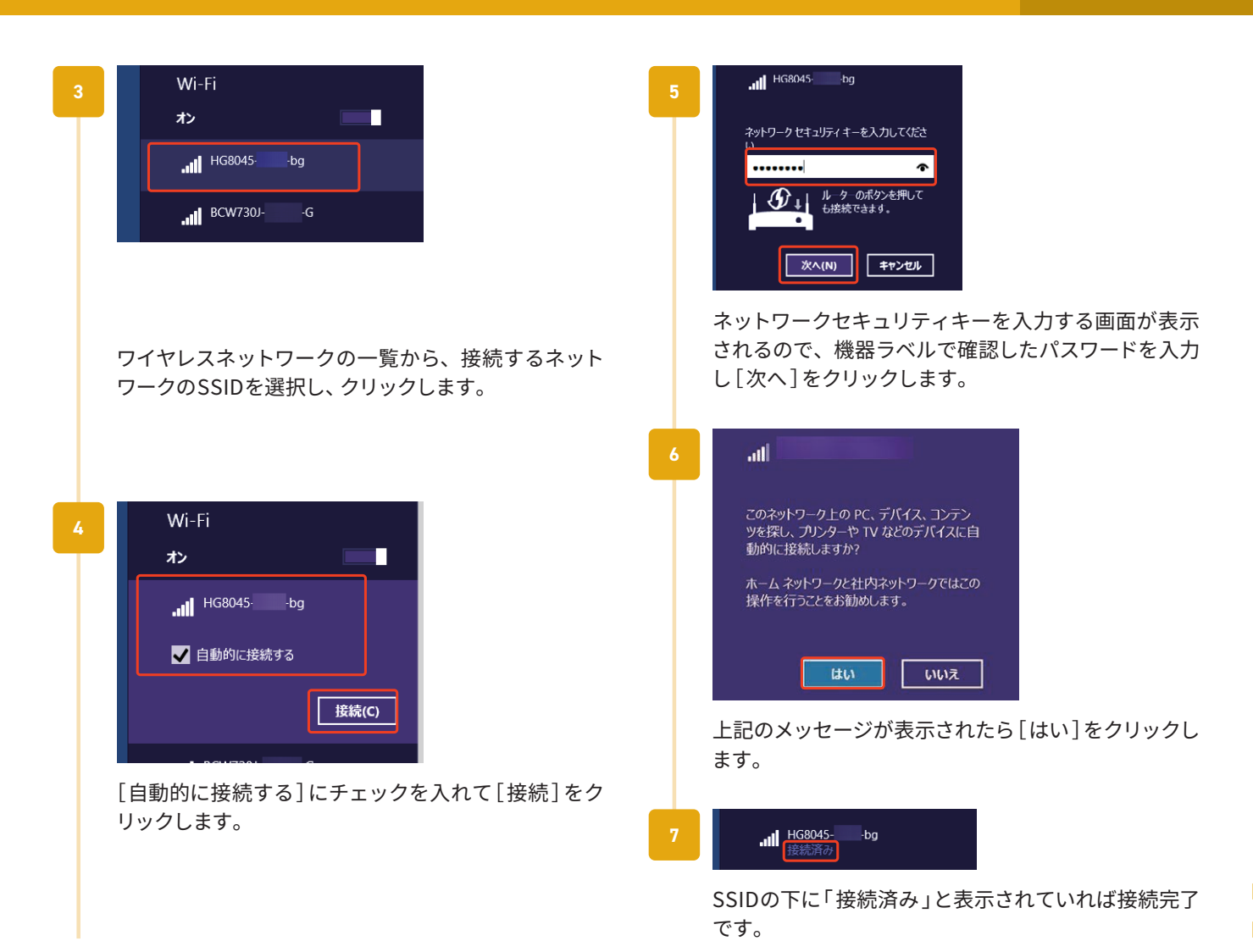

# 無線LAN設定 Mac (macOS1x)

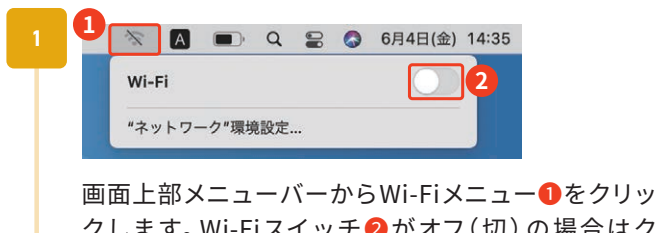

クします。Wi-Fiスイッチ 2がオフ(切)の場合はク リックしてオン(入)にします。

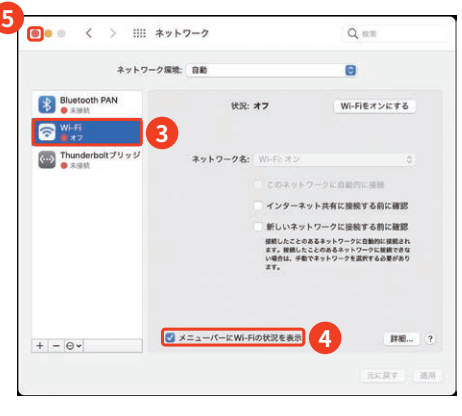

Wi-Fiメニューが表示されない場合

メニューバーの[アップルメニュー]→[システム環境 設定 ] をクリックします。

[システム環境設定 ]画面で[ネットワーク]をクリッ クします。

[ネットワーク]画面左で[Wi-Fi<sup>3</sup>e]を選択し、[メ ニューバーにWi-Fiの状況を表示4】にチェックしま す。画面左上の[閉じる❺]をクリックします。

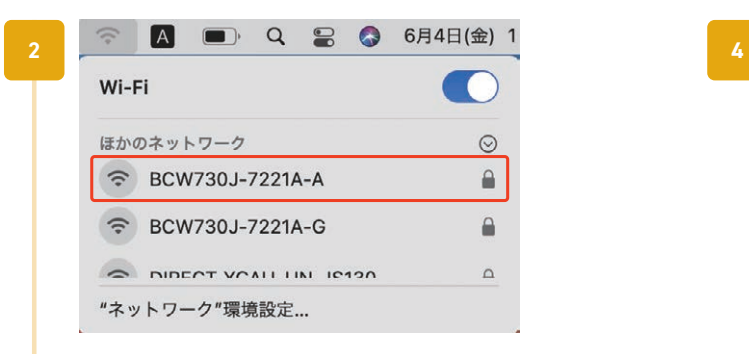

ネットワークの一覧から、接続するネットワークの SSIDをクリックします。

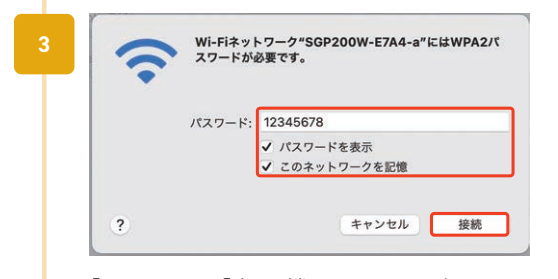

[ パスワード]欄に機器ラベルで確認したパスワードを 入力し、上例のようにチェックを入れて[接続]をク リックします。

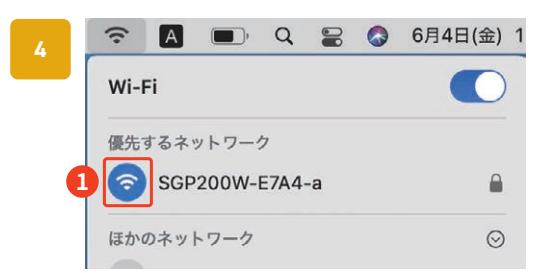

接続先のSSIDにチェック✓または❶が表示されてい ることを確認します。ブラウザなどでインターネット 接続できていることを確認できましたら設定完了で す。

## 無線LAN設定 iPhone/iPad ※ご利用の機器、バージョンによって画面は異なります

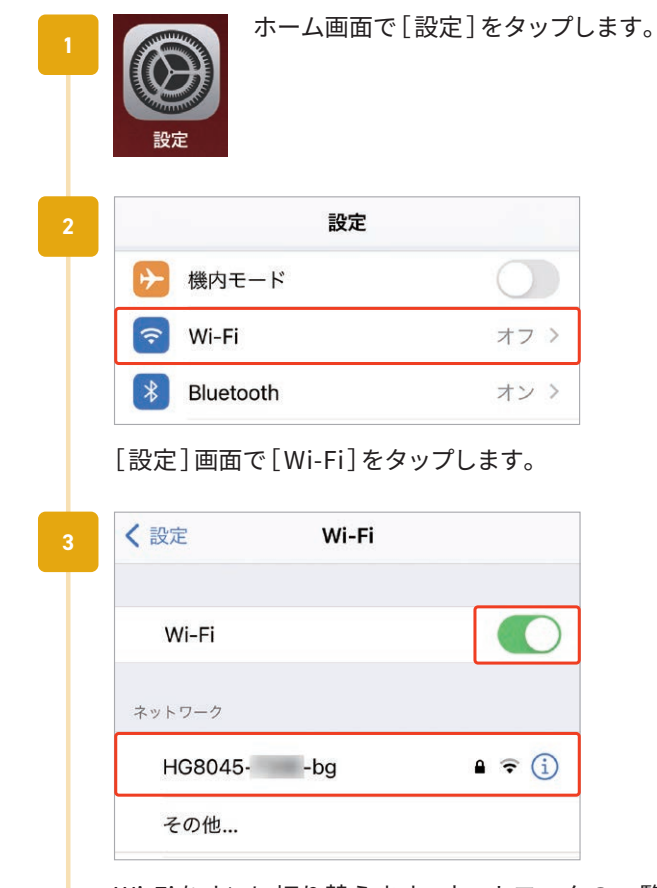

Wi-Fiをオンに切り替えます。ネットワークの一覧か ら、接続するネットワークのSSIDをタップします。

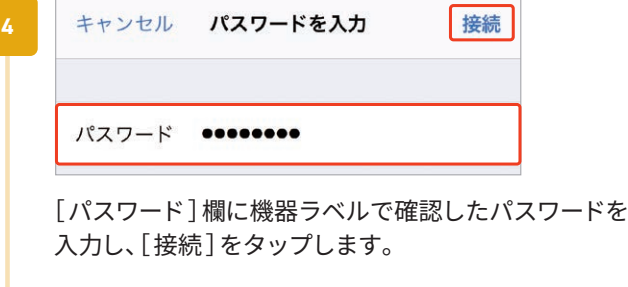

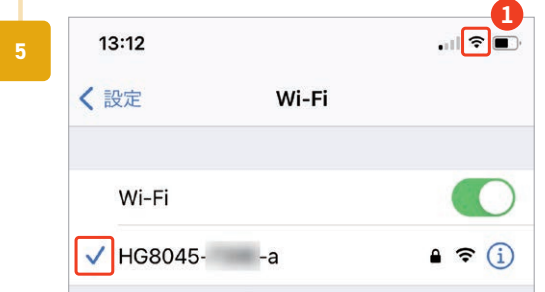

接続先のSSIDの左に✓が表示され、画面上のステータ スバーに❶が表示されていることを確認できましたら 設定完了です。

## 無線LAN設定 Android ※ご利用の機器のメーカー、バージョンによって画面は異なります

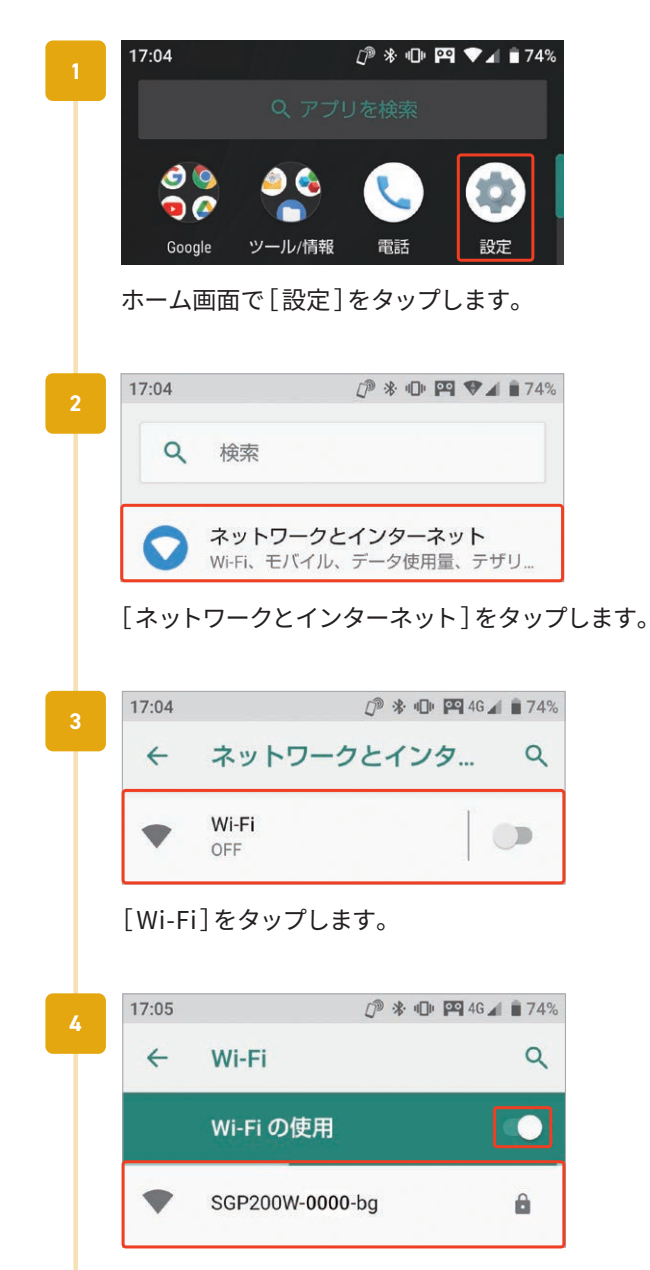

[ Wi-Fiの使用]がオフの場合はオンにします。ネット ワークの一覧から、接続するネットワークのSSIDを タップします。

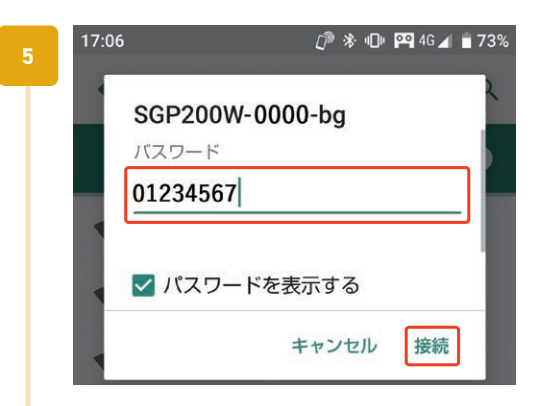

[ パスワード]欄に機器ラベルで確認したパスワードを 入力し、[ 接続 ]をタップします。

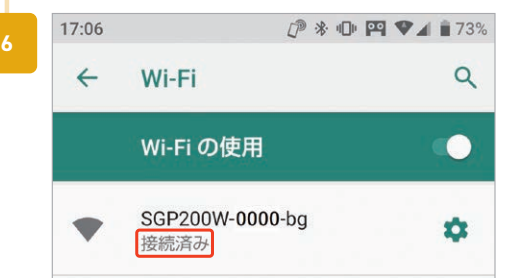

接続先のSSIDの下に「 接続済み 」と表示されていれば 接続完了です。

## メールアドレスの登録

標準でメールアドレスを5つまで登録可能です。メールアドレスは以下の形式です。

 $\bigcirc$   $\bigcirc$  @ $\bigtriangleup$   $\bigtriangleup$   $\bigtriangleup$  .cts.ne. jp 任意設定 サブドメイン (eastもしくはwestから選択)

メールアドレスの登録は「お客さま専用ページ 」で行います。 「お客さま専用ページ」をご利用の際には、登録通知書に記載されている「ア クセスナンバー」と「 パスワード」をご用意ください。 詳しくは、別冊「お客さま専用ページ簡易マニュアル 」をご参照ください。

「お客さま専用ページ」は、メールアドレスやホームページURLに関する情報 をお客さま自身で管理できるオンラインサービスです。ぜひご利用ください。

お客さま専用ページ https://support.cts.ne.jp/supw/

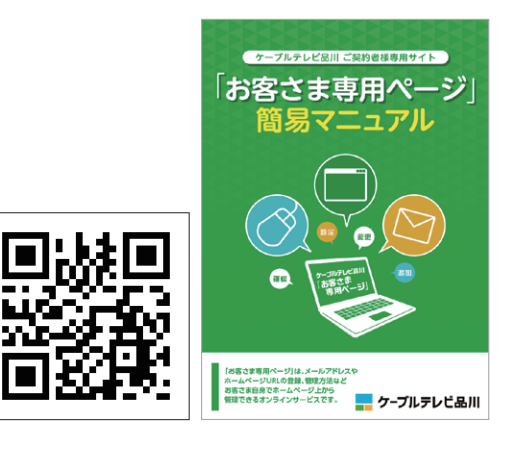

### **メモ・設定情報**

登録したメールアドレスを使用するための各種設定に必要な情報のメモ欄としてご使用ください。

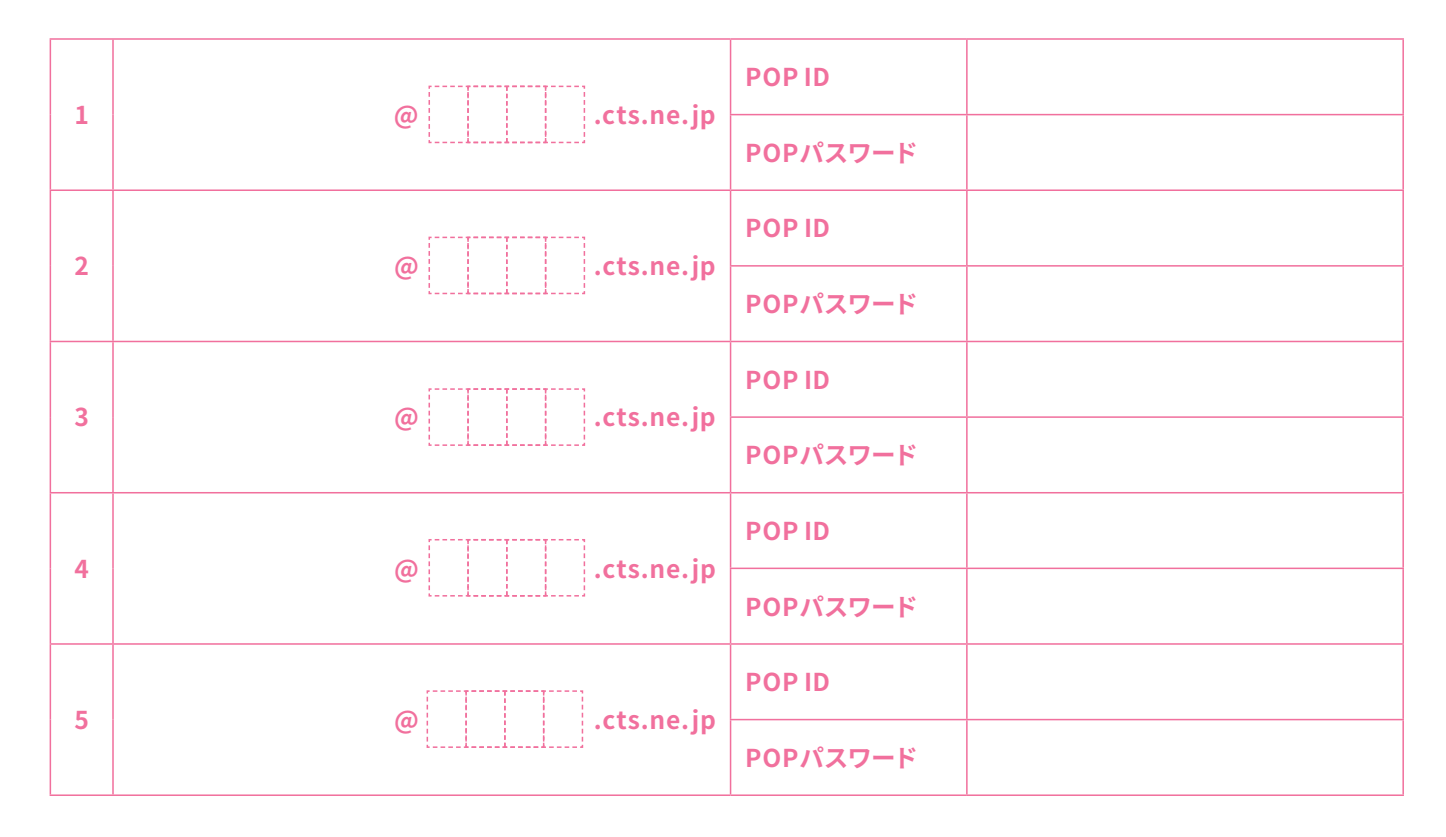

#### **■ 設定用メールサーバ情報**

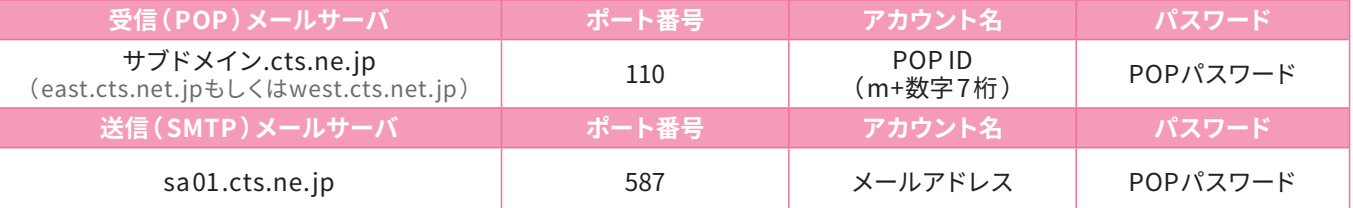

# メールアドレスの仕様

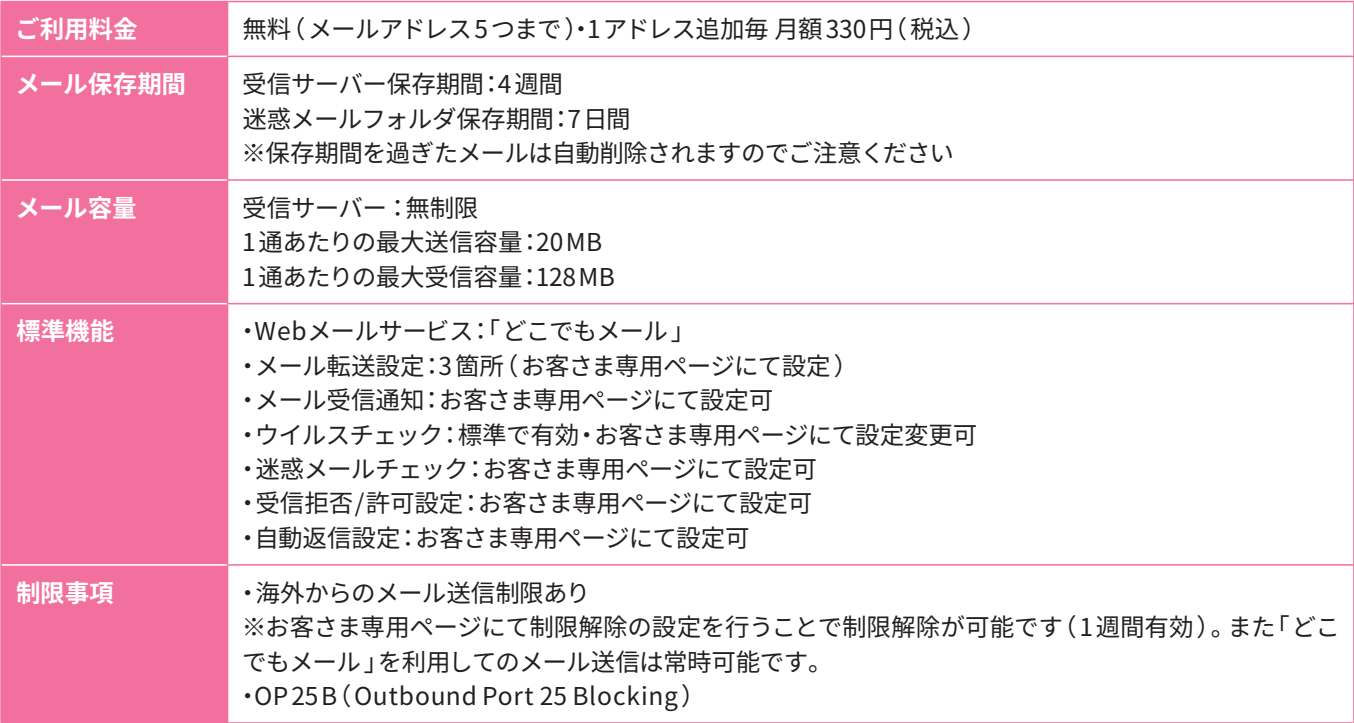

※Windows 10・Windows 11 付属「メール 」はPCにメールを保存する機能がないため、メールが届いた 4 週間後にメールは自動削除されます。 メールの保存を前提としたご利用には他メールソフトのご使用をおすすめします。またメールを保存せず受信と送信のみ行う場合は、下記「ど こでもメール」のご利用がおすすめです。

## **どこでもメール**

ケーブルテレビ品川で提供するメールアドレスでは、ブラウザ上でメールの確認や送信が可能なWeb メールサービス「どこでもメール 」をご利用いただけます。

**パソコン用** https://webmail.cts.ne.jp/am\_bin/amlogin **スマートフォン用** https://webmail.cts.ne.jp/am\_bin/slogin

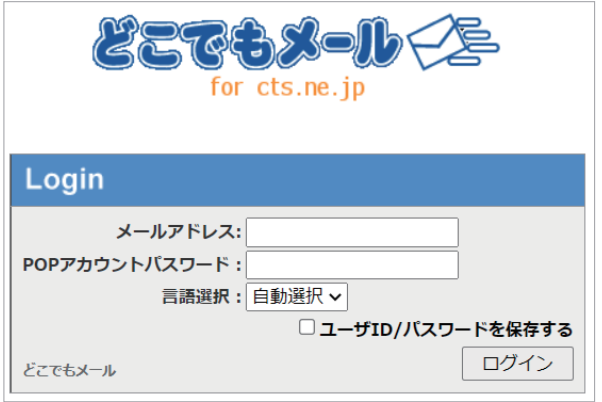

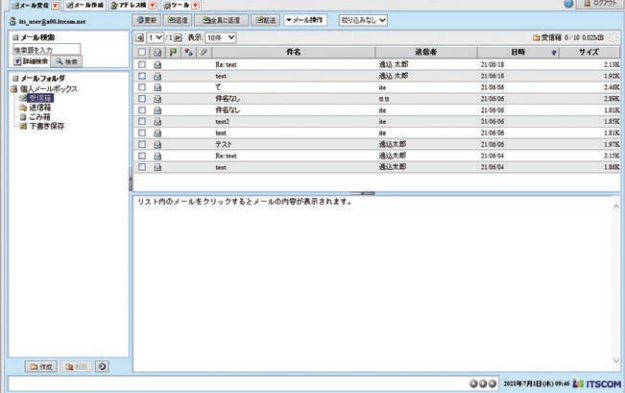

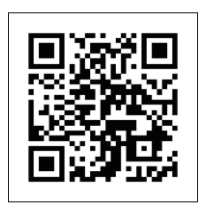

## メール設定 Outlook 2019 / 2016

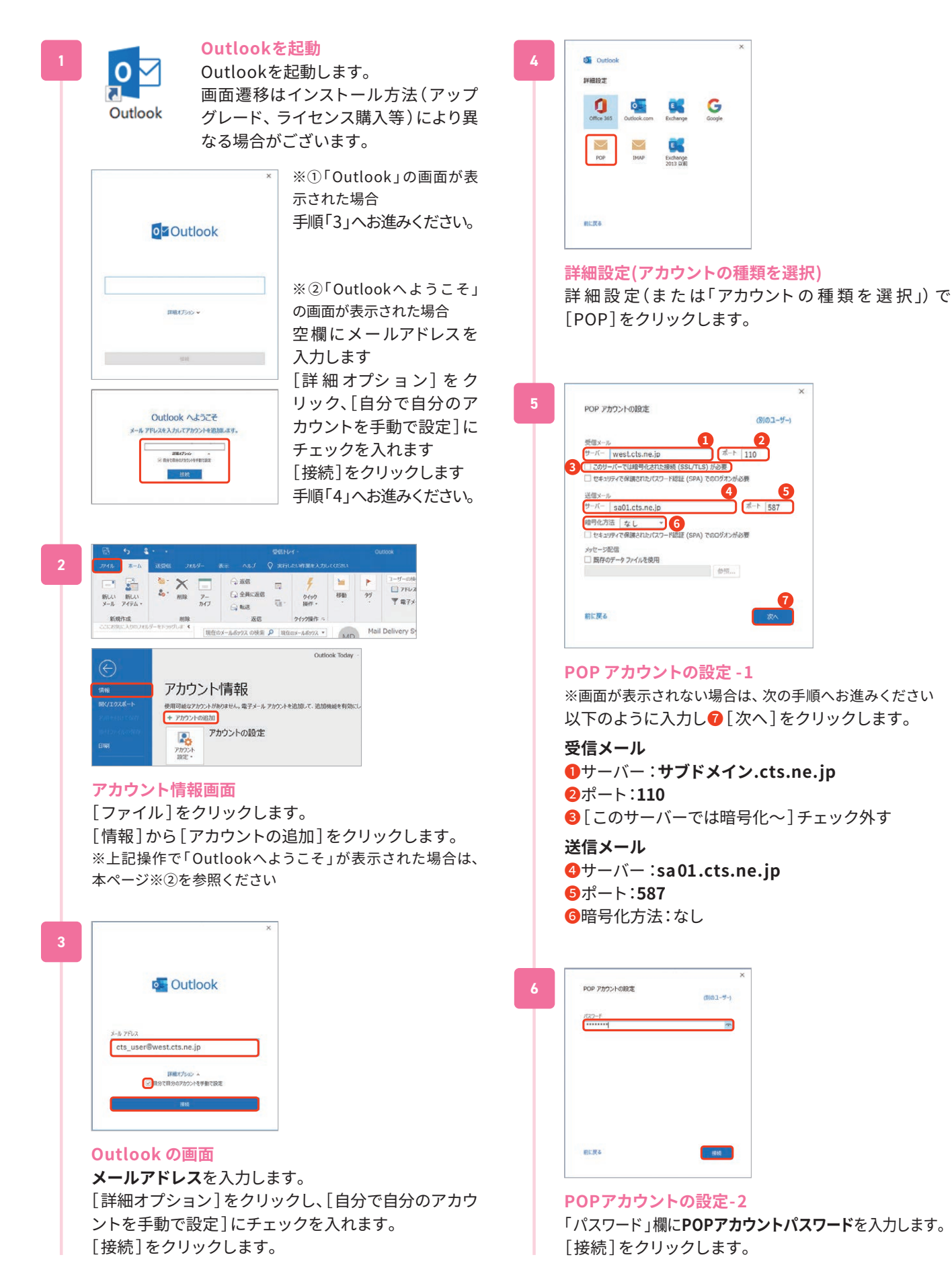

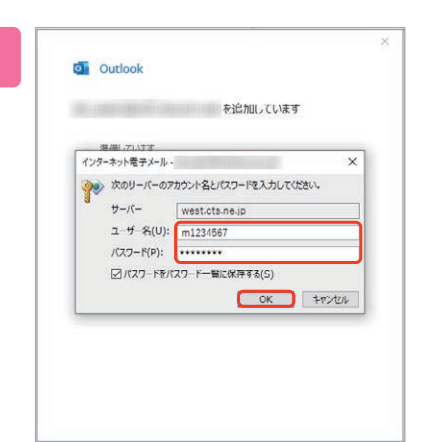

**7**

#### **パスワード入力のダイアログ表示**

※表示されない場合は次の手順へお進みください ・サーバー:サブドメイン.cts.ne.jp( 変更不可 ) ・ユーザー名:**POP ID**(mと数字7 桁 ) ※最初に入っている文字列を消去してPOPアカウントを入力します ・パスワード:**POPパスワード** 以上のように入力し [OK] をクリックします。

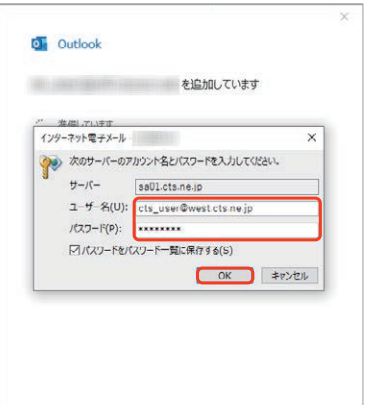

続けて表示される画面にて •サーバー:sa01.cts.ne.jp(変更不可) ・ユーザー名:**メールアドレス** ※最初に入っている文字列を消去してメールアドレスを入力します ・パスワード:**POPパスワード** 以上のように入力し[ OK ]をクリックします。

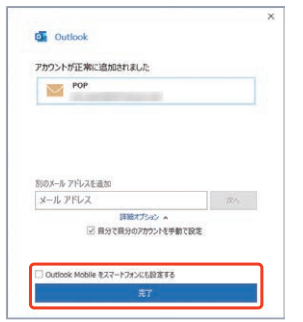

**8**

#### **メールアカウント追加**

メ ー ルアカウント 追 加 完 了 画 面 が 表 示 さ れ ま す。 [ Outlook Mobileをスマートフォンにも設定する]の チェックを外し[ 完了]をクリックします。

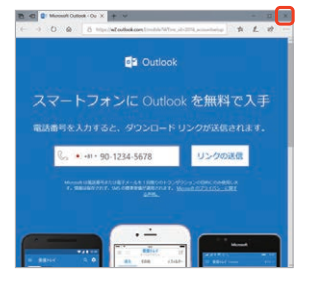

※①スマートフォン用設定画面が表示された場合は右上の [ 閉じる]で閉じてください。

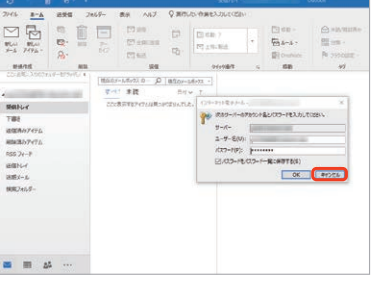

※②[ 次のサーバーのアカウント名とパスワードを入力して ください ]のダイアログが表示された場合、「キャンセル]で 閉じてください。

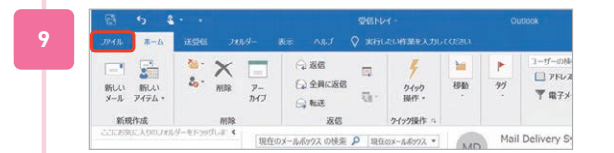

#### **アカウント設定の修復**

Outlookが起動し、受信トレイが見える画面が表示さ れたら、メニューバーの[ファイル]をクリックします。

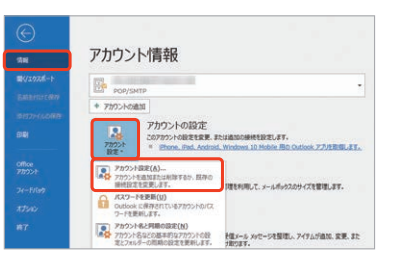

[情報]をクリックし、アカウント情報画面で[アカウン ト設定]→[アカウント設定(A)]をクリックします。

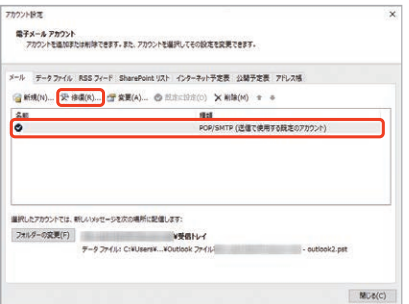

設定したメールアドレスを選択し、「修復(R)]をク リックします。

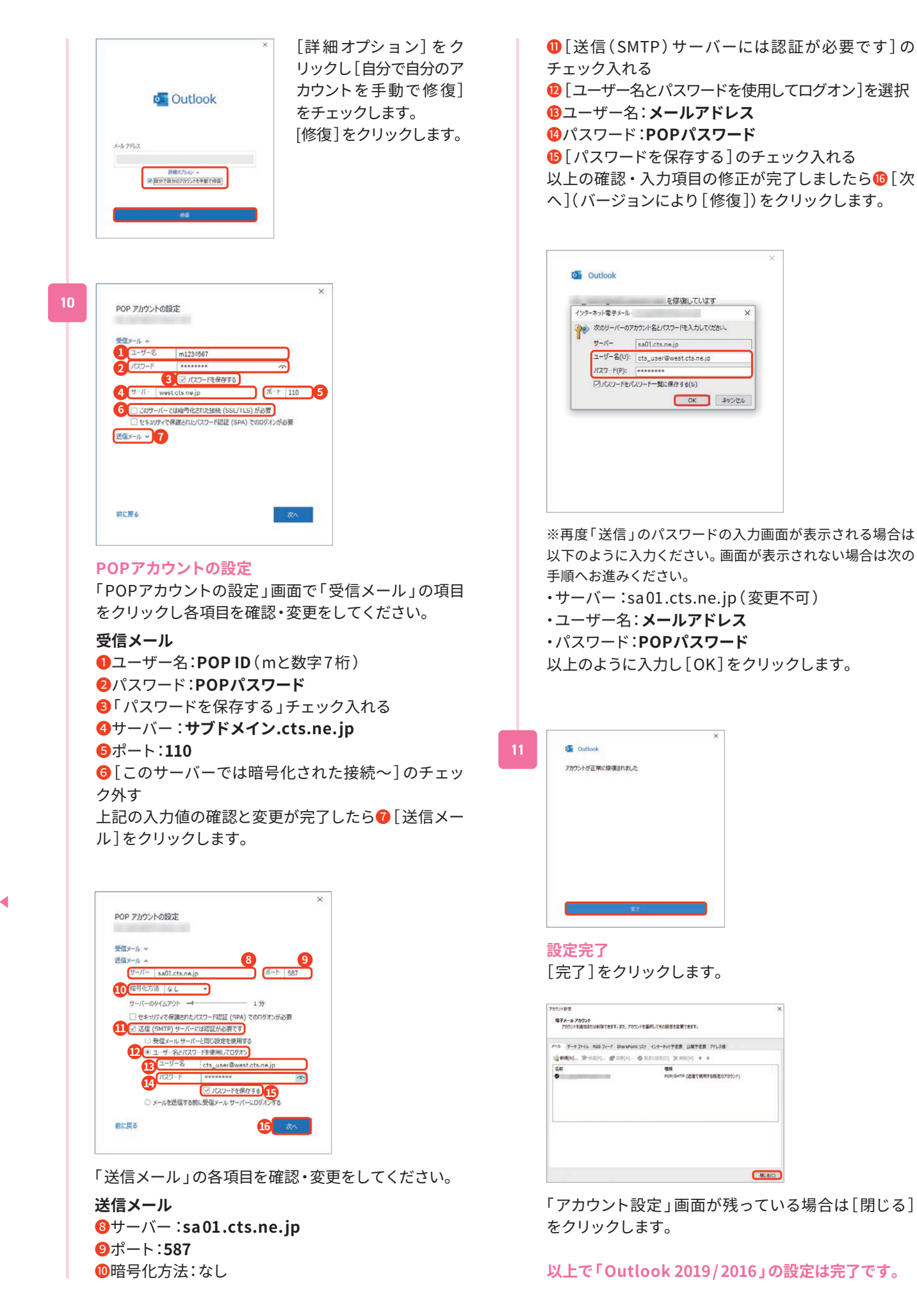

14

## メール設定 Outlook 2013

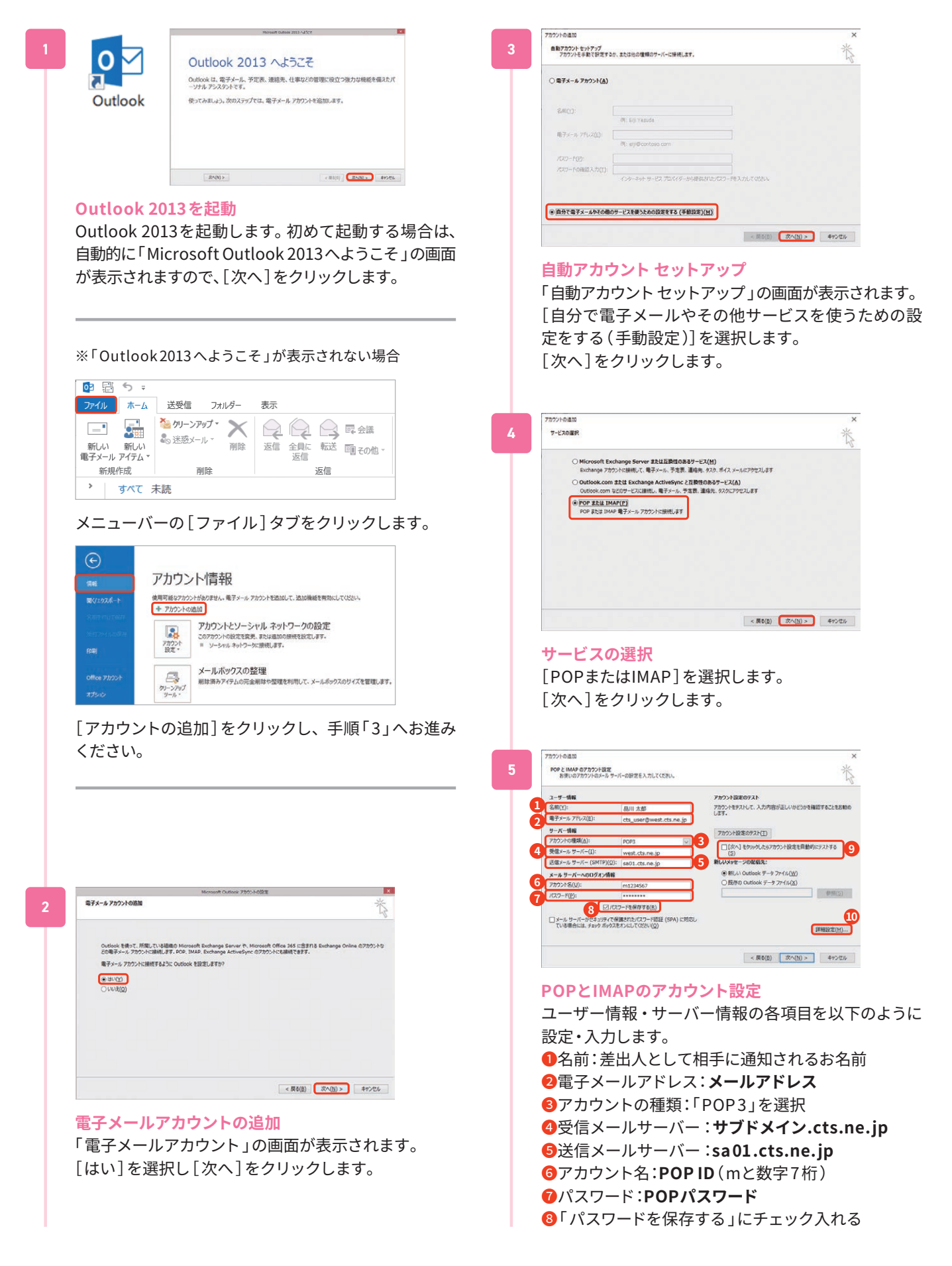

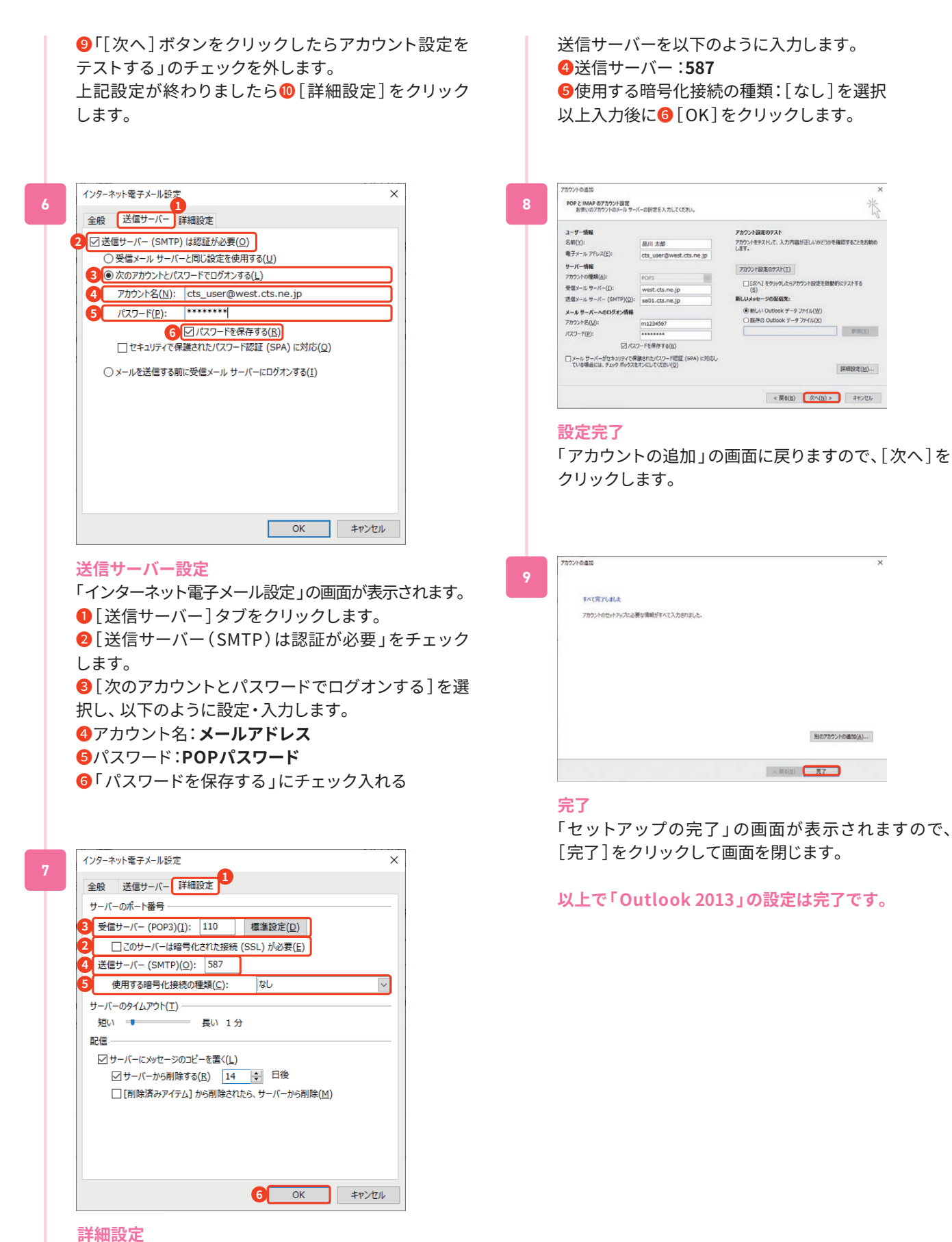

❶「 詳細設定 」タブをクリックします。 受信サーバーを以下のように入力します。 **2「このサーバーは暗号化された接続(SSL)が必要」** のチェック外す ❸受信サーバー:**110**

16

# メール設定 macOS Mail

※バージョンにより画面遷移が異なる場合があります。 本例はMail 14 でご案内します。

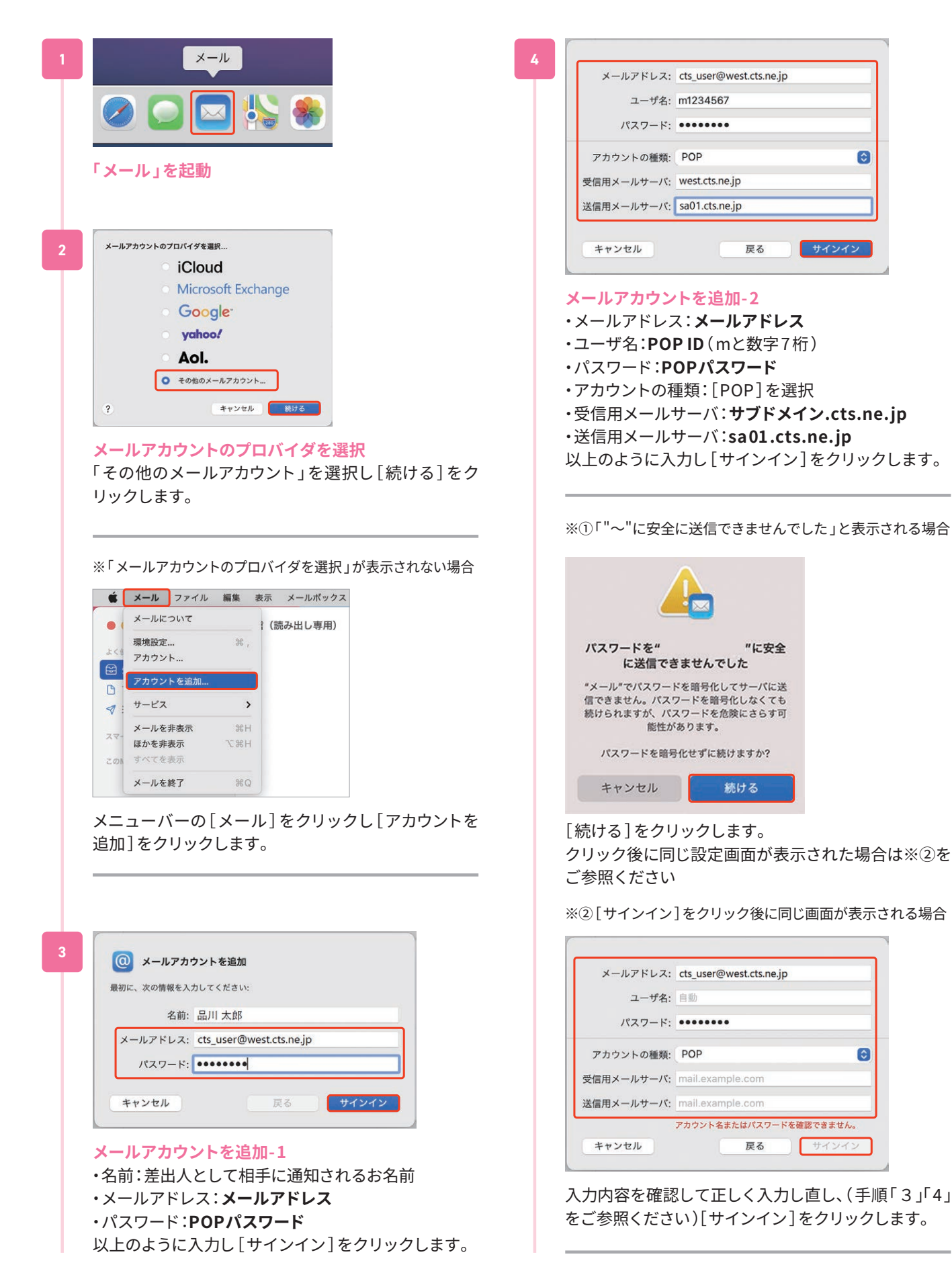

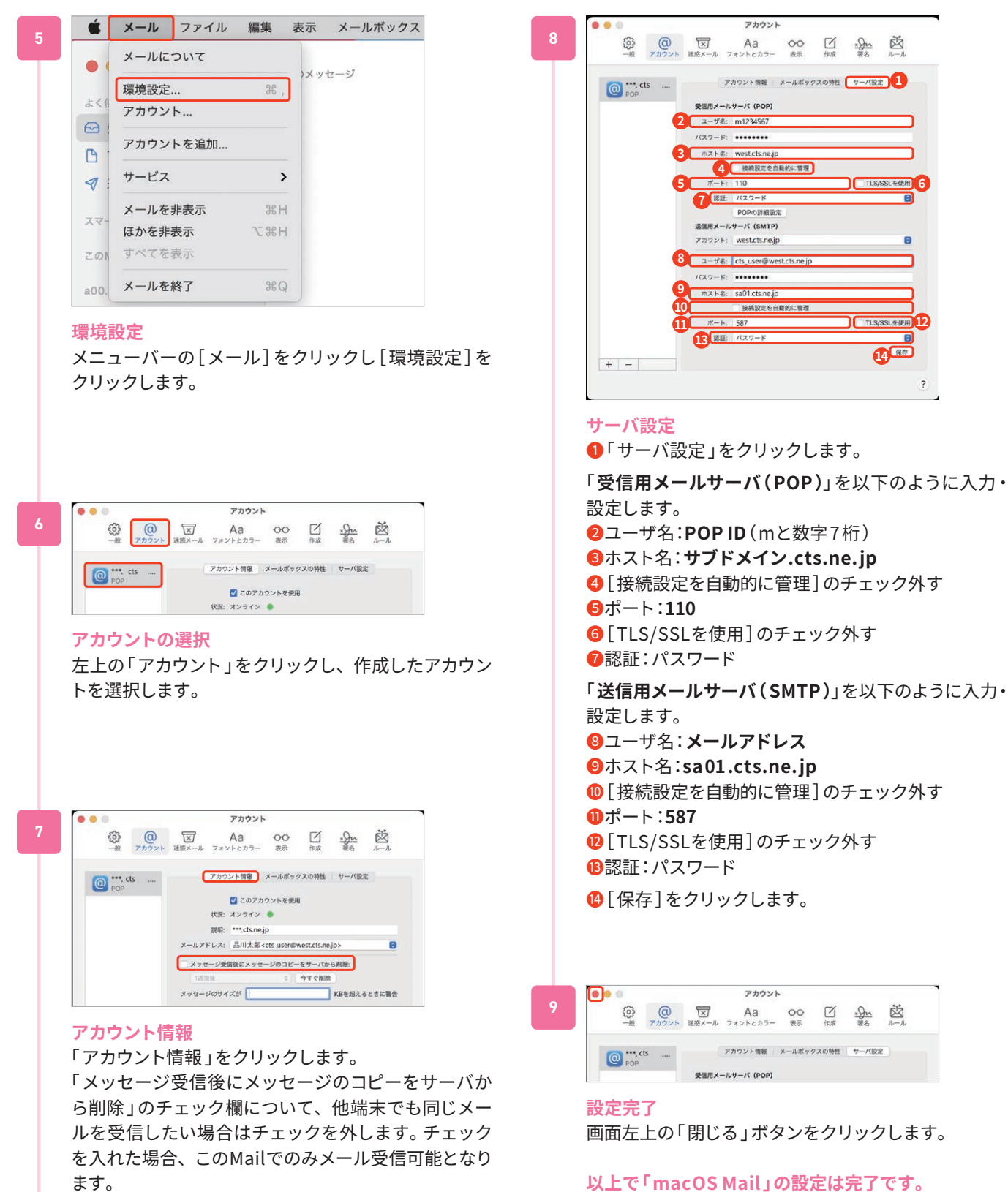

アカウント情報 メールボックスの特性 サーバ設定 帯信田メールサーバ (POP) 2 ユーザ名: m1234562  $(777 - F)$  ....... **4 日本語文化合動的に管理** ١Ē **67** BIE 732 **DODATES** 送信用メールサーバ (SMTP) アカウント: (west.cts.ne.jp c  $2-y$  %: cts\_user@v **137-8: .......** sa01.cts.n 接続設定を自動 587 **12 13 ELE:** 1527 **14**  $\begin{array}{c} \color{red} \textbf{?} \end{array}$ ●「サーバ設定」をクリックします。 「**受信用メールサーバ(POP )**」を以下のように入力・ **2ユーザ名: POP ID** (mと数字7桁) ❸ホスト名:**サブドメイン.cts.ne.jp** 4 [接続設定を自動的に管理]のチェック外す

アカウント

⓬[ TLS/SSLを使用]のチェック外す 6認証:パスワード **4**[ 保存 ] をクリックします。 アカウント  $\overset{\text{\tiny{(3)}}}{\longrightarrow} \quad \overset{\text{\Large{(0)}}}{\longrightarrow} \quad \overset{\text{\Large{(2)}}}{\longrightarrow} \quad \overset{\text{\Large{(2)}}}{\longrightarrow} \quad \overset{\text{\Large{(4)}}}{\longrightarrow} \quad \overset{\text{\Large{(4)}}}{\longrightarrow} \quad \overset{\text{\Large{(4)}}}{\longrightarrow} \quad \overset{\text{\Large{(4)}}}{\longrightarrow} \quad \overset{\text{\Large{(4)}}}{\longrightarrow} \quad \overset{\text{\Large{(4)}}}{\longrightarrow} \quad \overset{\text{\Large{(4)}}}{\longrightarrow} \quad \overset{\text{\Large{(4)}}}{\longrightarrow} \quad \overset{\text{\Large{(4)}}}{\longrightarrow} \quad \overset{\text{\Large{(4)}}}{\$ アカウント情報 メールボックスの特性 サーバ設定 受信用メールサーバ (POP)

画面左上の「閉じる」ボタンをクリックします。

**以上で「macOS Mail 」の設定は完了です。**

#### メール設定 iPhone/iPad **設定の起動** キャンセル 新規アカウント 次へ **1 7** ホーム画面で「設定]をタップします。 名前 品川 太郎  $x - \mu$ cts\_user@west.cts.ne.jp  $RZD-K$  essesses **メールの起動**  $\omega \Rightarrow$ 設明 west.cts.ne.ip 設定から[メール]を **新規アカウント-1** タップします。  $\bigcap$   $\mathcal{R}$   $\mathcal{R}$ ・名前:差出人として相手に通知されるお名前  $\begin{array}{|c|c|}\hline \text{M} & \text{M--L} \\\hline \end{array}$ ・メールアドレス:**メールアドレス 3 連絡先** ・パスワード:**POPパスワード** ・説明:自動で入力されます **メール** く設定 メール 以上のように入力し[ 次へ ]をタップします。 メールから[アカウン \*メール"にアクセスを許可 ト]をタップします。 Siriと検索 キャンセル 新規アカウント 保存 8 **8** 6 通知 **IMAP** POP **1** (ip) モバイルデータ通信  $\Gamma$ 優先する言語 名前 品川 太郎 ● ■ 日本語 ) メール cts\_user@west.cts.ne.jp 説明 west.cts.ne.jp アカウント  $2$ 受信メールサーバ ホスト名 west.cts.ne.ip **2 アカウント**  $\left\langle \times \right\rangle$ アカウント ユーザ名 m1490663 **3 4** アカウント か ら[アカ  $\sqrt{27} - \frac{1}{2}$ **4** アカウン ウントを追加]をタッ **iCloud**<br>*iCloud* Dr ve、連絡先、リマインダーとその他3項目 プします。 送信メールサーバ Outlook ホスト名 sa01.cts.ne.jp **5** ユーザ名 cts\_user@west.cts.ne.jp アカウントを追加 **6**  $\mathcal{KZ} = \mathcal{K}$  essesses **7 アカウントを追加-1 新規アカウント-2** くアカウント アカウントを追加 **5** [その他]をタップし **●「POP**]をタップします。 ます。 以下のように入力します。 **Cloud 受信メールサーバ** Microsoft Exchange ❷ホスト名:**サブドメイン.cts.ne.jp** Google **❸ユーザ名: POP ID** (mと数字7桁) ❹パスワード:**POPパスワード** vahoo! **送信メールサーバ** Aol. ❺ホスト名:**sa01.cts.ne.jp 6ユーザ名:メールアドレス o** Outlook.com ❼パスワード:**POPパスワード** 上記入力後に<sup>8</sup>「保存]をタップします。 その他 **アカウントを追加- 2**  $Z$ <sub>E</sub>z アカウントを追加 **6** [メ ー ルアカウント を 追加]をタップします。 メールアカウントを追加 連絡先

※ご利用の機器、バージョンによって画面は異なります

「検証中」と表示されますので、しばらくお待ちください。

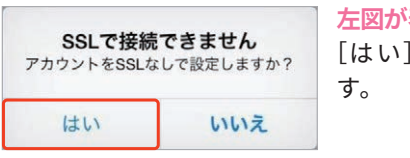

·**表示される場合** ] をタップしま

**以上で「 iPhone/iPad メール 」の設定は完了です。**

LDAPアカウントを追加

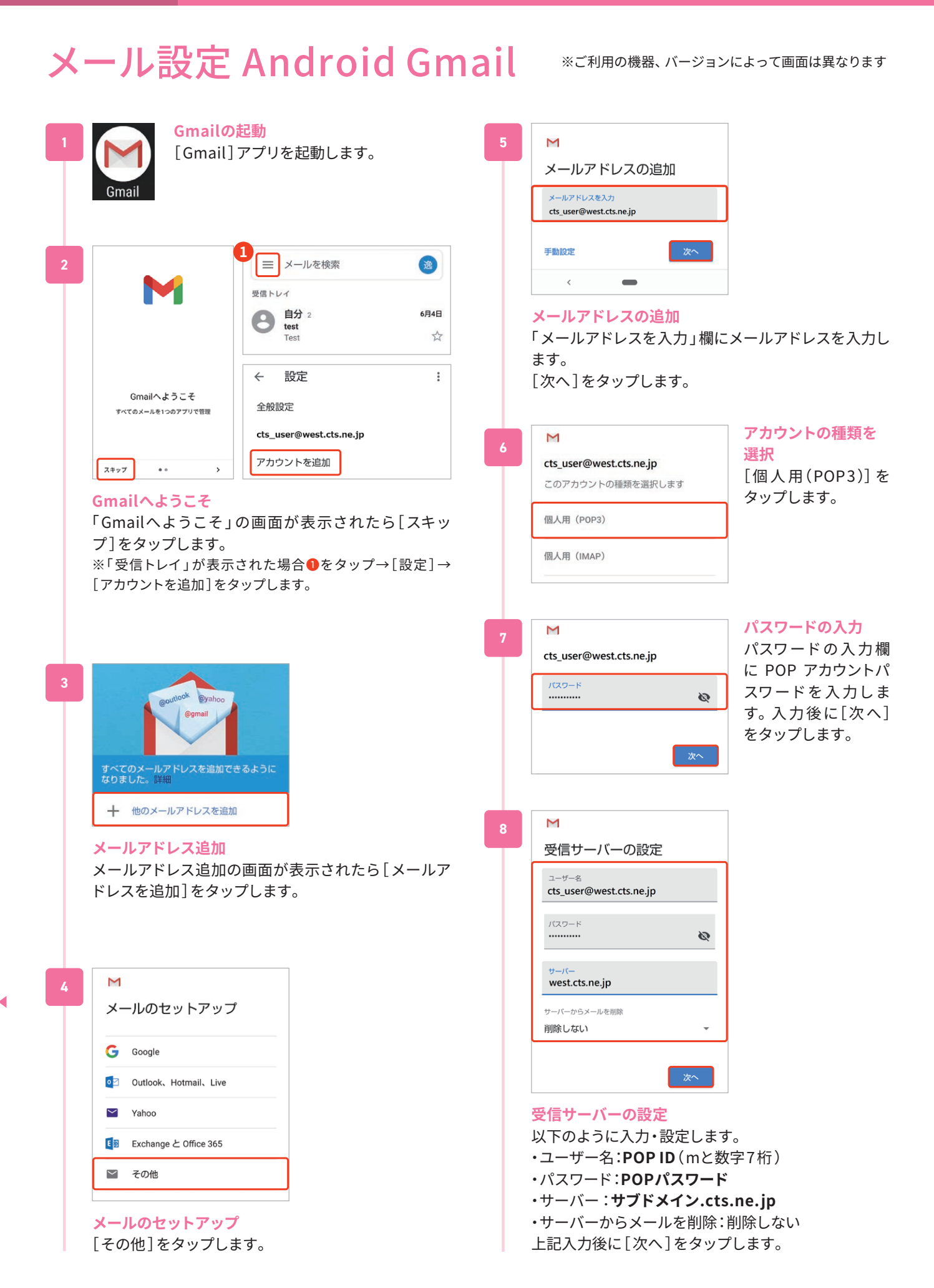

Ь

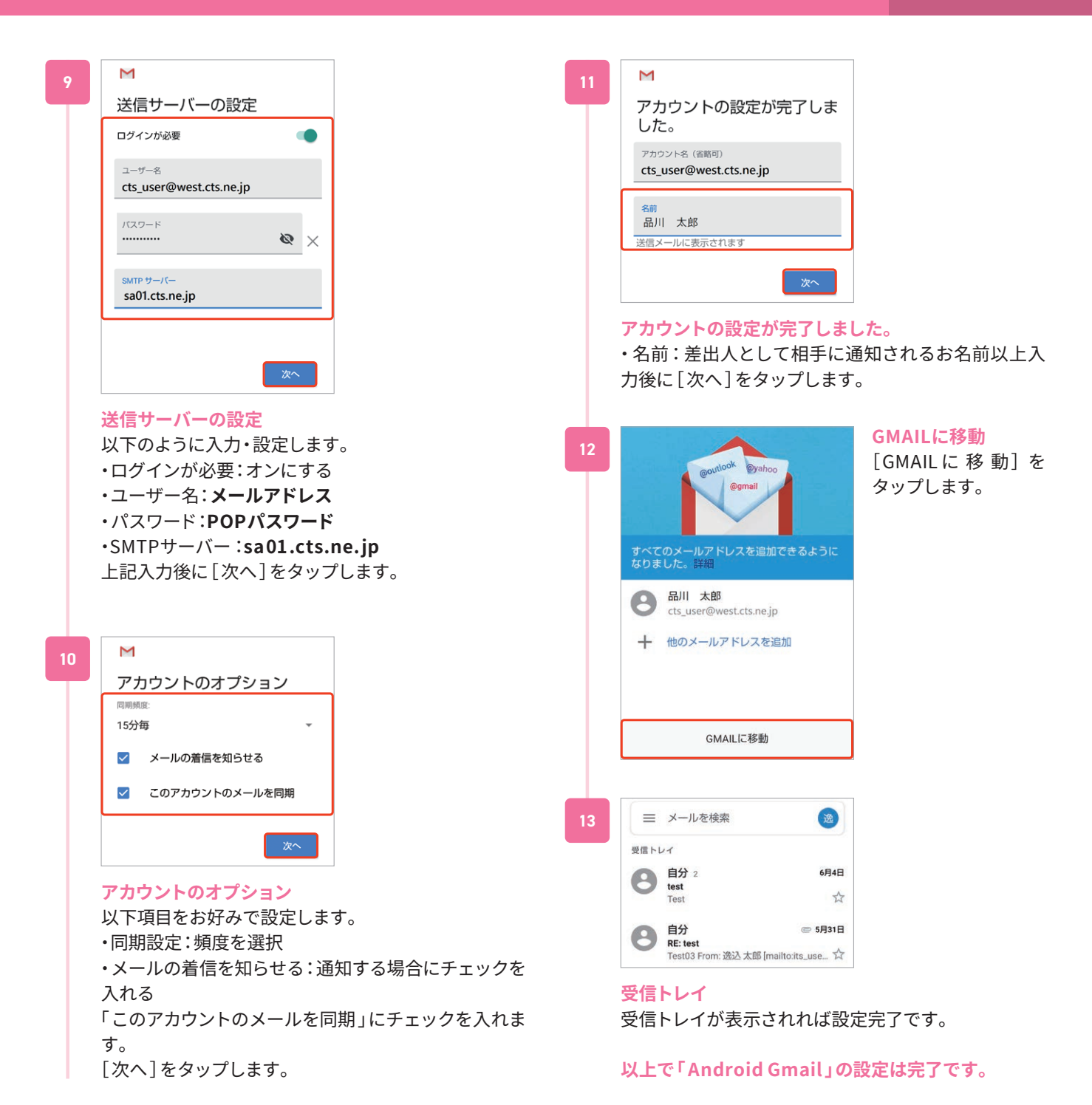

## ケーブルテレビ品川とスサポート ォプション月額 550円(税込) 「とことんサポート」のご案内

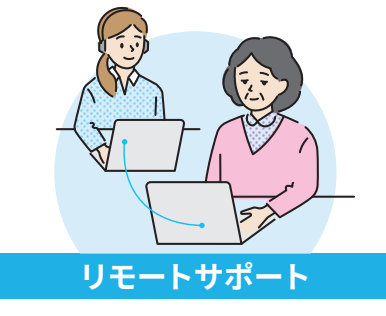

パソコンの設定などでお困りのとき、 専門スタッフが遠隔操作でサポート

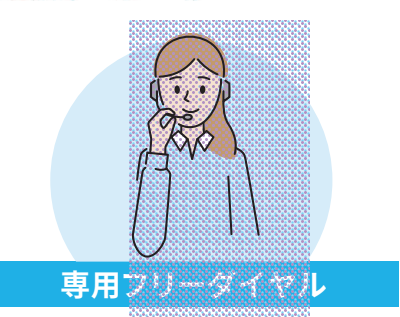

専門スタッフが対応する専用フリーダ イヤルをご用意

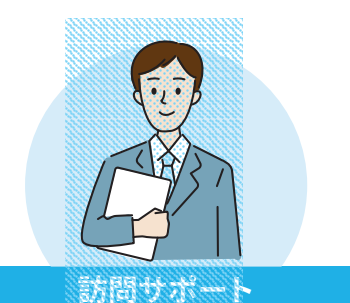

基本設定は専門スタッフが基本料金を 無料で訪問し代行! (月3回まで)。そ の他お困りごとも割引料金で対応!

パソコン・インターネット・テレビの設定や接続でお困りの方に、 ケーブルテレビ品川がサービスを快適にご利用いただくためのサポートをいたします。

**サービス詳細について(とことんサポート)** https://www.cts.ne.jp/support/tokoton

# セキュリティ対策

インターネットをご利用されるにあたり、ウイルスやマルウェアなどの脅威からお客様のパソコン・ス マートフォンを守るため、OSのアップデート実施、セキュリティ対策ソフトのご利用などの対策を行って ください。ケーブルテレビ品川では、Windows/Mac/Android/iOSなど組合せ自由・1ライセンス3台ま でご利用いただけるセキュリティ対策ソフト「マカフィー for ZAQ 」を有料オプションとしてご用意して おります。

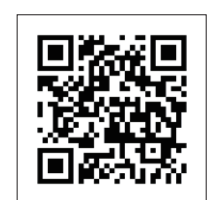

**サービス詳細とお申込みについて( セキュリティサービス)** https://www.cts.ne.jp/support/internet

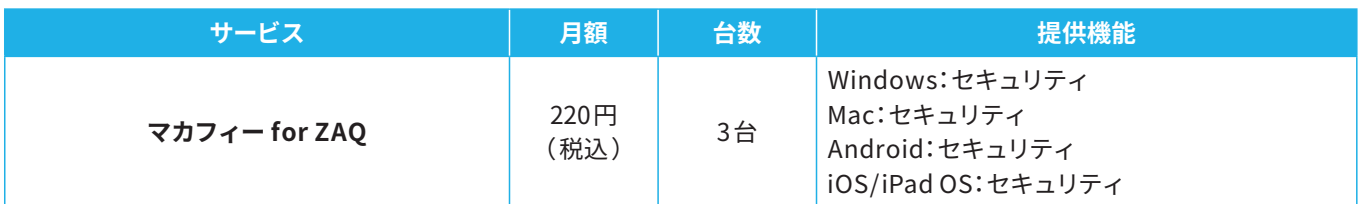

# 無線LAN接続が不安定・つながらない

### **①無線LANの接続先SSIDの切替をおためしください**

無線LANの周波数には「2.4GHz帯 」と「5GHz帯 」の2種類がありますが、それぞれに長所・短所があります。ご利用状況に応じ て接続先SSIDを切り替えてください。

・電波状況は良いが通信速度が足りない → 5GHzで接続する

・電波状況が悪く切断が頻繁に発生する → 2. 4 GHzで接続する

#### **②電波状況を確認してください**

・無線LAN親機から距離がある、障害物がある場合はご利用環境の見直しを検討ください

・電子レンジ/コードレス電話機などの電波干渉機器が近くにある場合は距離を離してご利用ください

無線LANの同時利用機器が多く通信速度が低下する場合、複数の部屋でのご利用をご希望で電波が届きにくいお部屋が出来て しまう場合など、通常の無線LANルーターの機能では限界が生じるケースがあります。そのような場合、「メッシュWi-Fi 」をご利 用いただくことで改善されることがございます。

ケーブルテレビ品川では「 快適メッシュWi-Fi 」をご提供しております( 下記ご参照ください)。

## 快適メッシュWi-Fiのご案内

#### **ポイント1**

**どこにいても安定した 高速通信 家全体をカバー! スムーズな動画再生!**

**ポイント2**

**Wi-Fiの自動最適化で 快適接続 家族同時に使っていても サクサク動く!**

#### **ご利用条件**

「ケーブルテレビ品川とことんサポート」をご利用中で、ケーブルテレビ品川のイン ターネットサービス300メガ以上のコースをご契約のお客様(かっとびMANSION LANを除く)。

#### **ご利用料金**

2台1セット月額利用料金:0円 (3台目以降 税込 330円/台) 初期費用:接続設定作業込み 7700円(税込)

## インターネットに接続できないとき

#### **①メンテナンス・障害情報をご確認ください**

https://www.cts.ne.jp/ ※「メンテナンス・障害情報 」欄はトップページ下部にございます。

### **②ご利用機器( パソコン・スマートフォン等 )の再 起動をお試しください**

・Windows 画面左下[スタート]→[電源]→[再起動] ・Mac[アップル]アイコン→[アップルメニュー]→[再起動…]

### **③ケーブルモデム、無線LANルーターの電源を入 れ直してください**

ケーブルモデムの電源アダプタを電源コンセント側で外し、機 器のランプが全て消灯したことを確認のうえ入れ直してくださ い。市販の無線LANルーターをご利用の場合は、同様に電源の 入れ直しを行ってください。※同軸ケーブルは外したり緩めた りしないでください

上記で改善しない場合はお電話にてお問合せをお願いいたし ます。(お問合せについて p.24 )

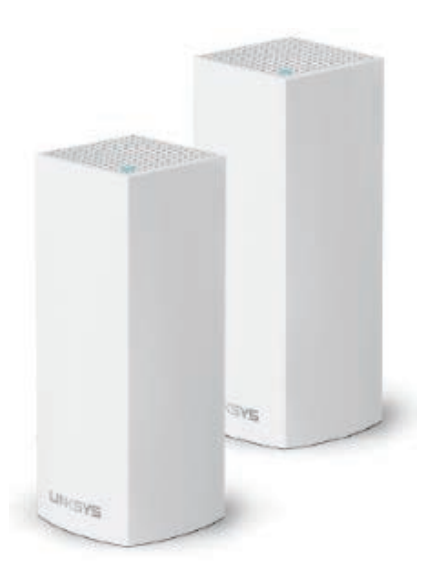

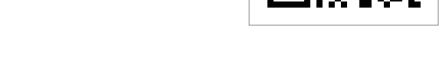

#### **電源コンセント側で電源の入れ直しを行ってください**

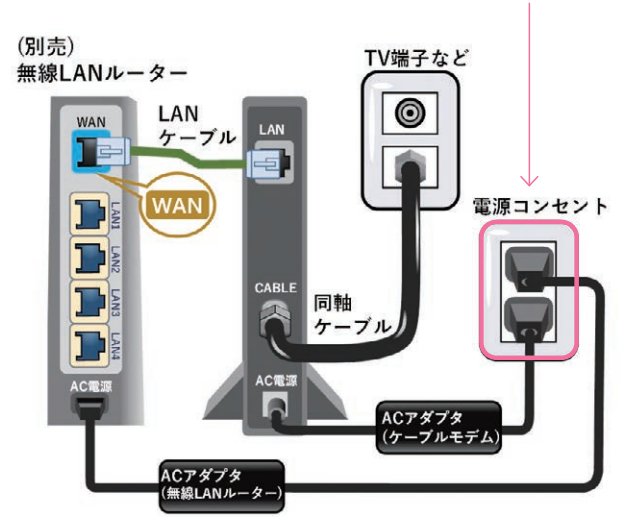

# メールの送受信ができないとき

### **①メールソフトの設定をご確認ください**

**②制限事項に該当しないかご確認ください** (メール容量サイズ・海外からのメール送信 )

**③メールのパスワードが分からなくなってしまった場合**

→お客さま専用ページでパスワードの再発行が可能です。

**詳細は下記ページをご参照ください**

http://faq.cts.ne.jp/as/scope 3 /cts/web/Detail.aspx?id= 756

# お問合せについて

### **①よくあるご質問( FAQ )をご確認ください**

お客様より寄せられるよくあるご質問(FAQ )をWeb上でご確認いただけます。 カテゴリ選択やキーワード検索で疑問点が解消される場合がございますので、ぜひご利用ください。

**よくあるご質問** http://faq.cts.ne.jp/as/scope3/cts/web/

#### **②お電話でのお問合せ**

**■ インターネット接続・設定、メール設定に 関するお問合せ 0120 - 088 - 470** 09:30 -18:00 (フリーダイヤルへ発信出来ない場合 042 - 716 - 9580 ) E-Mail:cts-info@cts.ne.jp

**■ ご契約内容・料金・サービスに 関するお問合せ 0120 - 559 - 470** 09:30 -18:00 (フリーダイヤルへ発信出来ない場合 042 - 716 - 9659 ) E-Mail:cts-info@cts.ne.jp

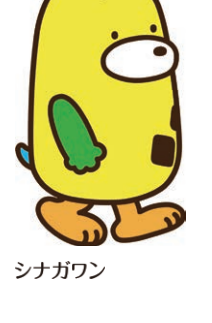

記載事項は 2023 年 2 月現在のものです。 CTS 230302

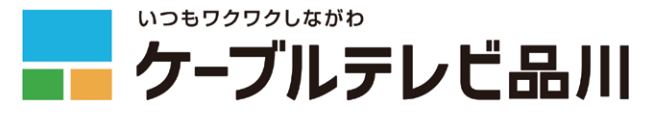

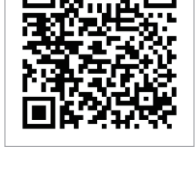

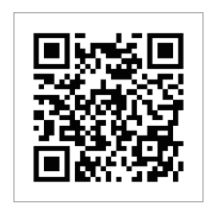